# 2TRAVEL INSTALLATION GUIDE

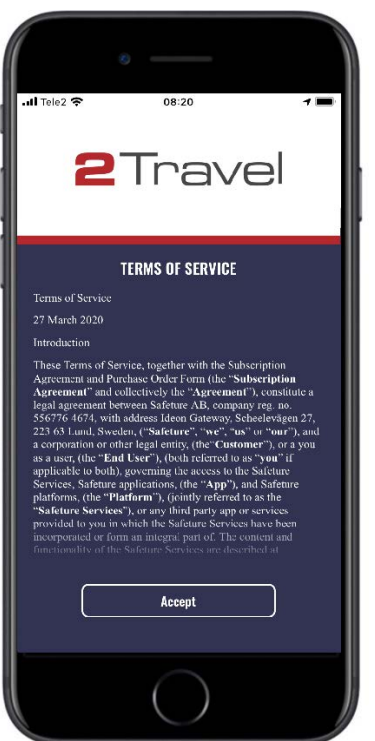

**1.** When starting the app for the **2.** A) If you have an existing first time, read and **accept** the account, simply log in "Privacy Policy and Terms of with your credentials. Use".

Please note: The 2Travel app must be downloaded from the Apple App Store or the Google Play Store prior to this installation.

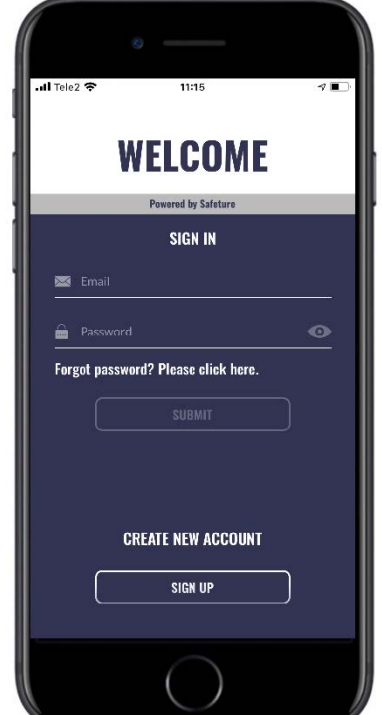

B) If you do not have an existing account, press **Sign up** and continue to step 3.

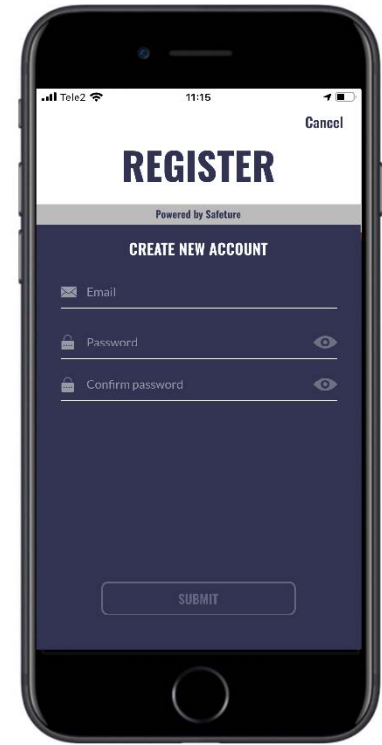

**3.** Enter the email address to be used with your account and a unique password of your choosing.

## Press **Submit.**

Please note: Your password must be at least 10 characters long and contain at least one number, one lowercase letter and one uppercase letter.

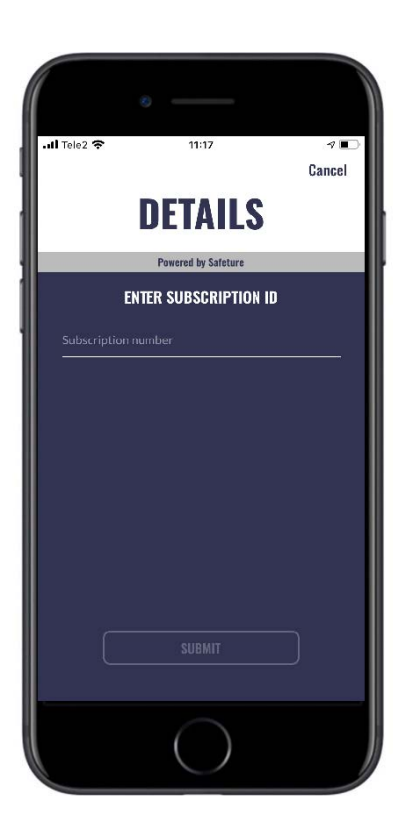

**4.** Enter the subscription-ID provided by your security consultant at 2Secure and press **Submit**

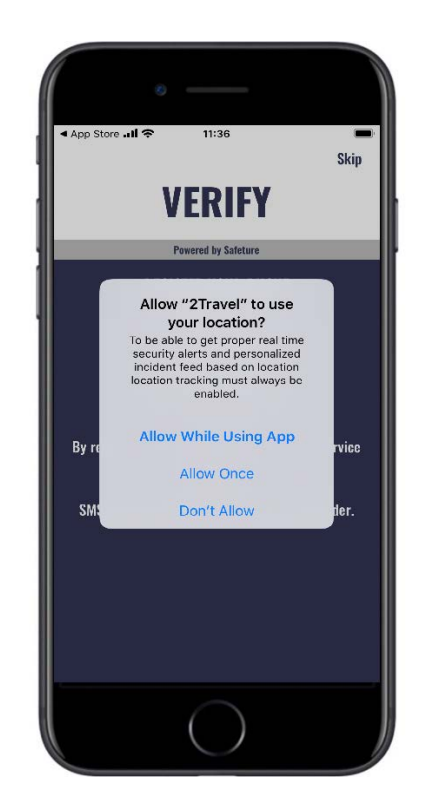

**5. Always allow** 2Travel access to your device's location.

> If "Always Allow" is not listed as an option, choose **Allow While Using App**. Once the installation is complete, it is important that you go into your phone's settings and choose "Always allow".

Please note that allowing the 2Travel app access to your device's location is crucial for the functionality of the app. If you wish to disable realtime positioning, this can easily be done within the 2Travel app.

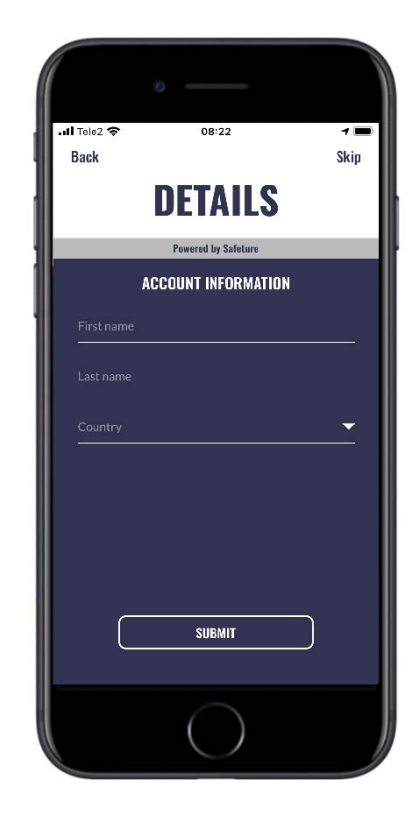

**6.** Enter the requested information and press **Submit**.

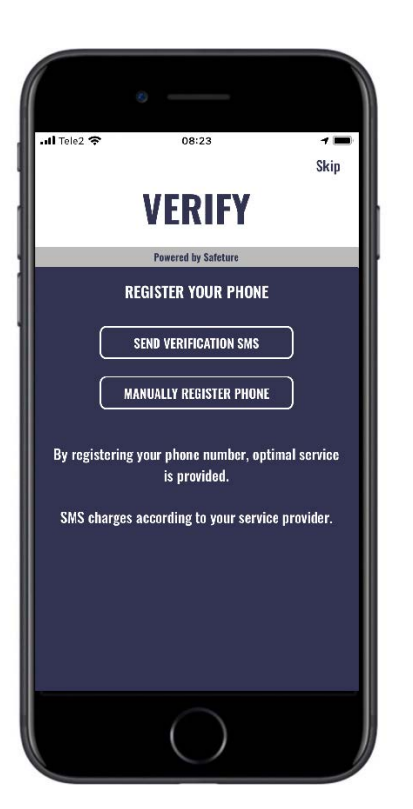

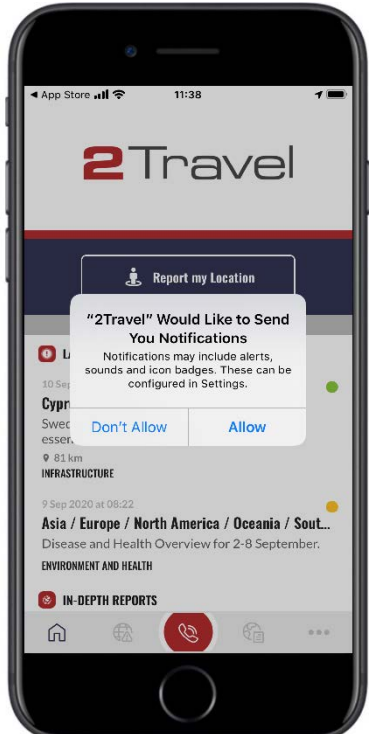

- **7.** To complete the registration, register you phone number by pressing **Send Verfication SMS**. Send the automatically configured verification text.
- **8.** If asked, **Allow** 2Travel to send you notifications to receive the latest alerts.

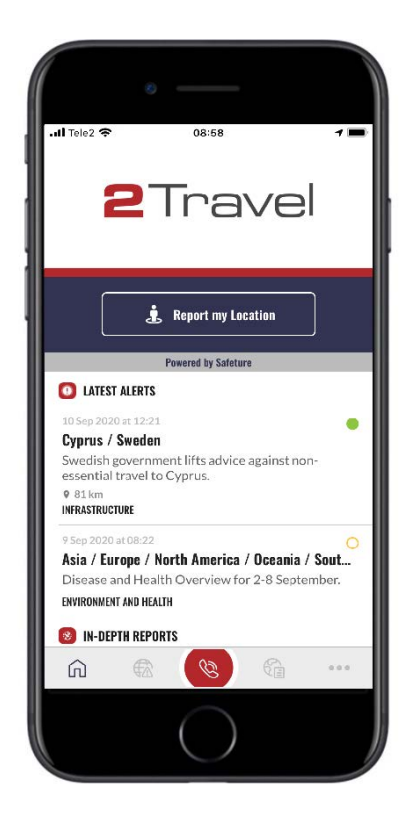

**9.** Congratulations! You now have full access to the 2Travel service and will receive the latest incident information.

## Manually allowing 2Travel access to location in phone settings

- **1.** On the Iphone's homescreen, press the "Settings" icon
- **2.** Scroll down and press "Privacy"
- **3.** Press "Location Services"
- **4.** Press "2Travel" and choose "Always"

### **On IOS On Android**

- **1.** From the phone's menu, locate Settings.
- **2.** Within Settings, locate "Apps"
- **3.** Locate "App permissions", you might have to locate Advanced options
- **4.** Find "Location"
- **5.** Locate "2Travel" and turn on location by pressing the toggle

*Please not that due to the great variance in Android systems, these instructions are not as precise as the IOS instructions.* 

# **2Secure**